**REGIONE TOSCANA** 

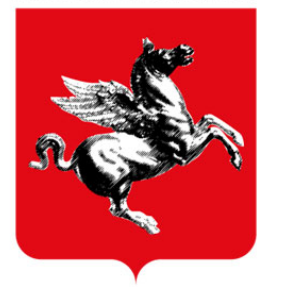

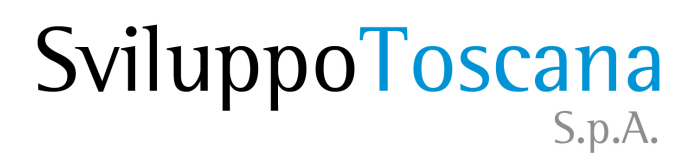

# Guida al sistema 13C

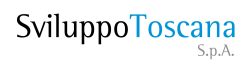

### Sommario

- • [La pagina iniziale](#page-2-0)
- • [Richiesta account](#page-3-0)
- • [Accesso al sistema](#page-4-0)
- • [Richiesta nuova password](#page-5-0)
- • [Avvio progetto](#page-7-0)
- • [Compilazione domanda](#page-8-0)
- • [Controllo sessione](#page-9-0)
- • [Sintesi dati inseriti](#page-10-0)
- • [Chiusura della domanda](#page-13-0)
- • [Riferimenti](#page-16-0)
- • [Requisiti minimi](#page-17-0)

# <span id="page-2-0"></span>La pagina iniziale

**Nella schermata sono presenti i due pulsanti della pagina iniziale del sistema:**

• **Richiesta chiavi di accesso**: per compilare il modulo di richiesta delle credenziali di accesso al sistema.

• **Accedi al Sistema**: per l'accesso al sistema (una volta in possesso delle credenziali).

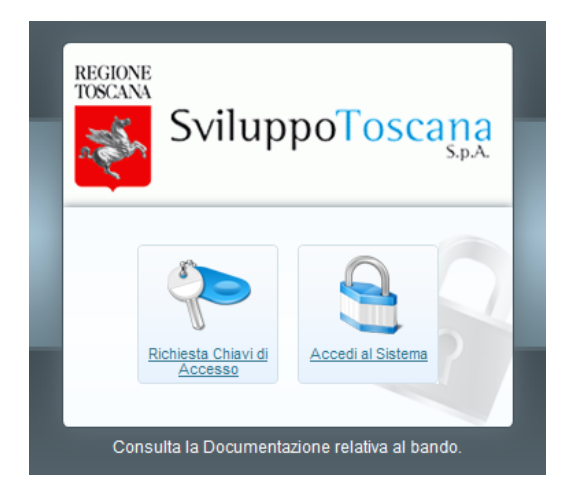

## <span id="page-3-0"></span>Richiesta account

A fianco il modulo per la **richiesta delle chiavi di accesso** che l'utente deve compilare ed inviare a Sviluppo Toscana.

Tutti i dati richiesti sono obbligatori, è necessario inoltre inserire un codice di verifica antispam e accettare il trattamento dei dati personali secondo le vigenti leggi sulla privacy.

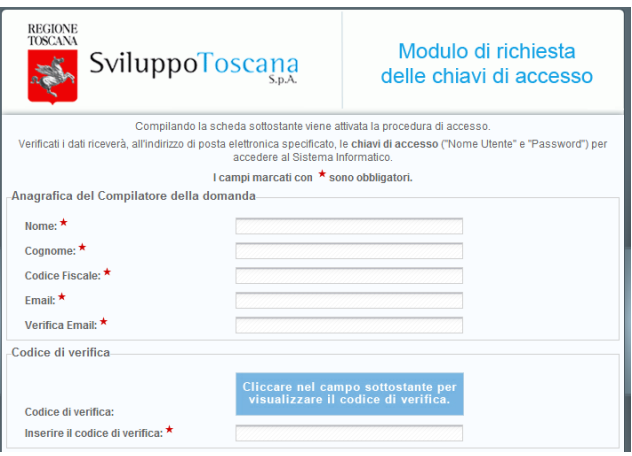

### <span id="page-4-0"></span>Accesso al sistema

Dopo aver ricevuto via e-mail le chiavi per l'accesso al sistema (username e password), l'utente potrà accedere al sistema gestionale.

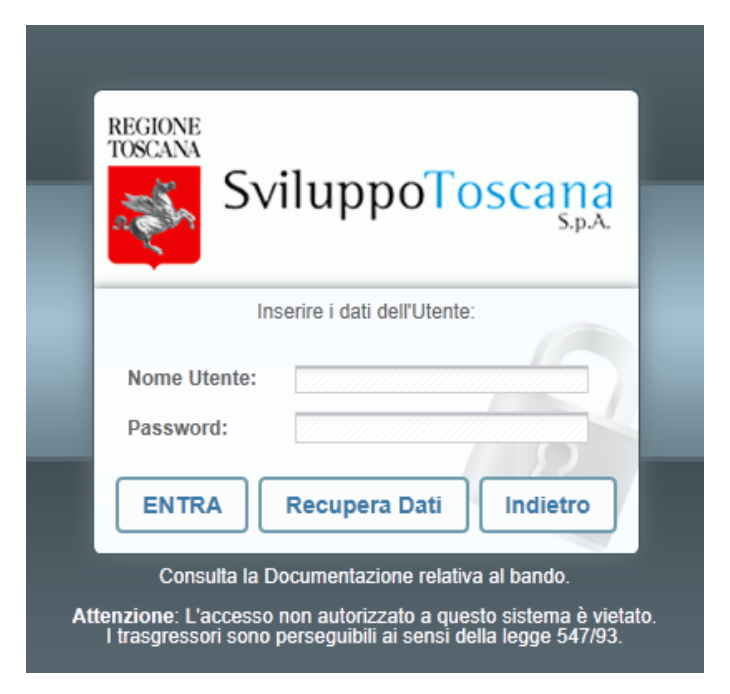

## <span id="page-5-0"></span>Richiesta nuova password

#### Nel caso che l'utente abbia

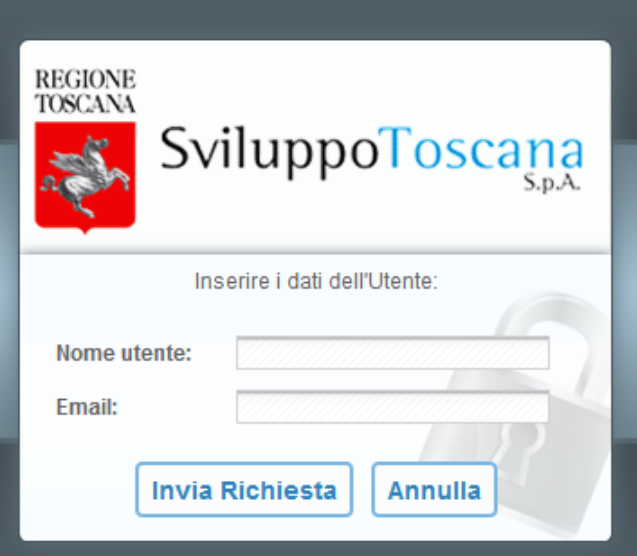

#### **smarrito** o **dimenticato** la password di accesso al sistema, è sempre possibile inviare una richiesta per avere una nuova password specificando il proprio **nome utente** e la propria **e-mail**.

#### La **nuova password** sarà

inviata in una **e-mail** all'utente che ne ha fatto richiesta, all'indirizzo specificato (previa verifica del sistema che l'e-mail inserita coincida con quella **originariamente** specificata).

# Registrazione soggetto

Al vostro primo accesso con le credenziali fornite nella e-mail di attivazione verrete guidati alla registrazione del soggetto, passo necessario per accedere alla compilazione della domanda. E' possibile inserire l'Impresa come Rappresentate Legale dell'Impresa o come Persona Procurata alla compilazione. Se la richiesta viene effettuata da persona procurata sarà altresì necessario il

#### documento: **"Atto di Procura"**

da aggiungere insieme all'Atto di Nomina in un archivio compresso (.ZIP) e da caricare dallo spazio per l'upload "Atto di Nomina".

Ultimata la registrazione del soggetto, l'utente riceverà una comunicazione entro 48 ore.

- Eventuali inesattezze nella registrazione interromperanno il termine suddetto e dovranno essere
- regolarizzate ai fini del rilascio dell'account.

Si ricorda inoltre che una volta inviata la richiesta di registrazione dell'impresa il Vostro account sarà bloccato sino a

quando non riceverete la e-mail di Attivazione Account da Sviluppo Toscana. Una volta attivati potrete effettuare l'accesso alla piattaforma e procedere.

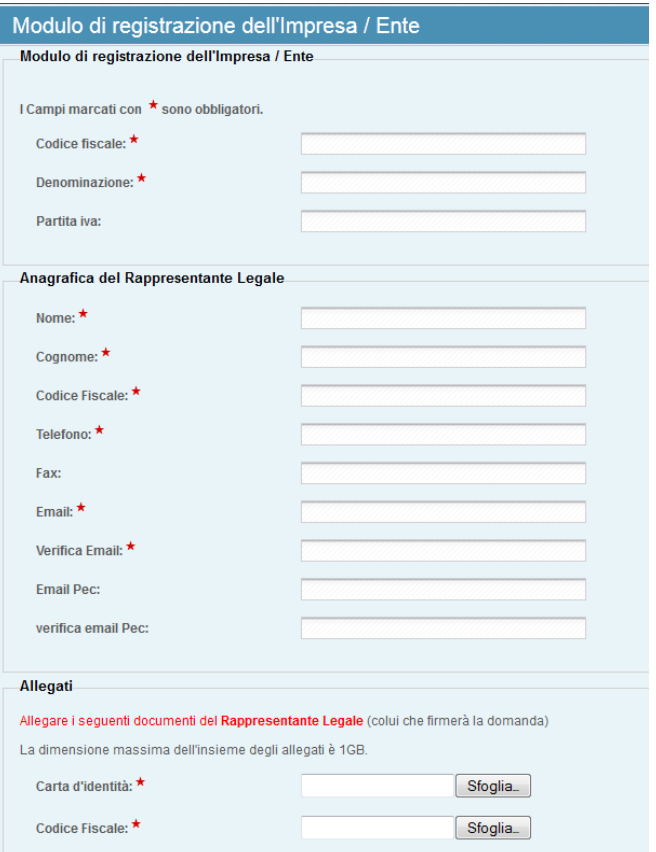

#### **NOTA BENE:**

Sono necessari, per l'attivazione dell'account, i seguenti documenti da caricare sul sistema (in formato .PDF o .TIF):

- · **Carta d'identità**
- · **Codice fiscale**
- · **Atto di Nomina**

### <span id="page-7-0"></span>Creazione Progetto

Ricevuta l'email di attivazione potrete accedere nuovamente al sistema. Verrete guidati alla compilazione della conferma anagrafica:

#### **Conferma anagrafica**

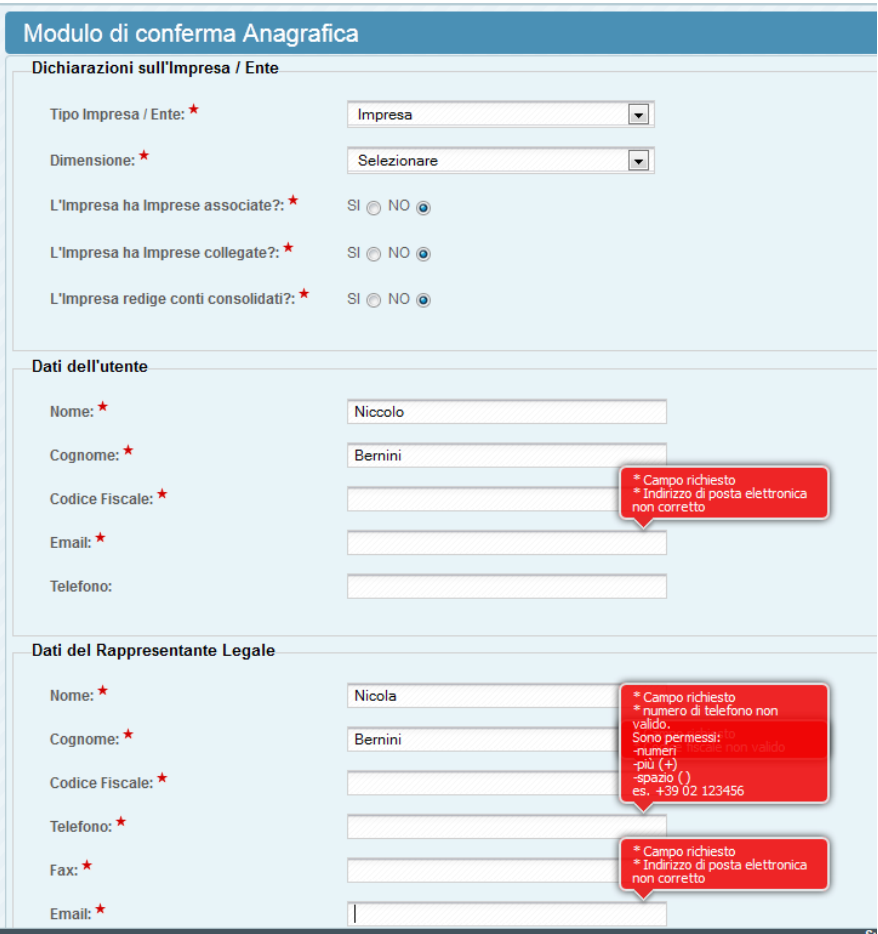

Vi sono dati da confermare che avrete inserito in fase di attivazione dell'account e altri dati obbligatori aggiuntivi richiesti dal bando come Matricola INPS e Posizione INAIL.

**Nota Bene**: nel caso non siate in possesso di alcuni dati obbligatori dovete inserire il carattere 0 (zero) per completare il modulo, es. se non avete dipendenti non possedete la matricola inps per cui potete riempire il campo col valore 0 (zero).

Nel passo successivo (solo il capofila in caso di bando in partneriato) si deve compilare poi il modulo **Nuovo Progetto**:

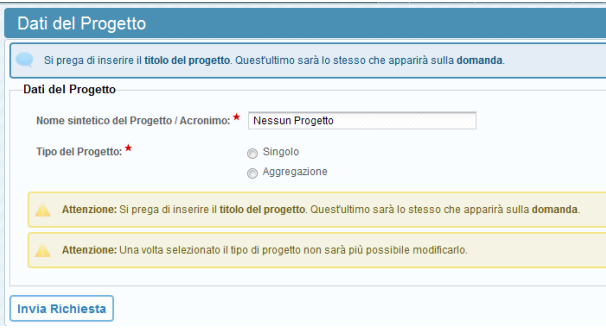

### <span id="page-8-0"></span>Compilazione della domanda

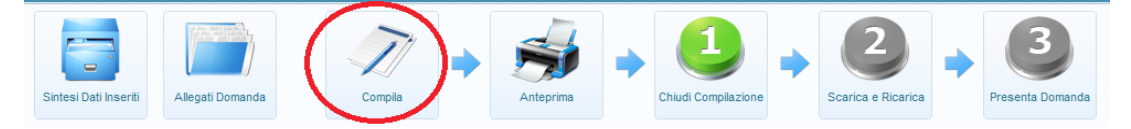

Per accedere alla compilazione dei documenti richiesti dal bando regionale si deve cliccare sul pulsante 'compila' evidenziato nel cerchio rosso.

La sezione per la compilazione della domanda utilizza un menu a scomparsa. Per accedere ai vari moduli bisogna passare la freccetta del mouse sopra le voci di menu presenti e poi cliccare sulle

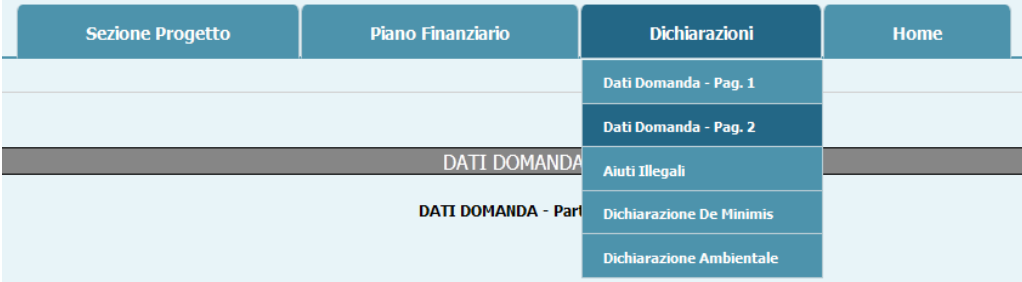

voci che appariranno.

Ogni modulo va correttamente compilato, i dati devono essere salvati con l'apposito pulsante 'SALVA' presente alla fine di ogni modulo. ATTENZIONE: se uscite dal modulo dopo aver compilato i campi senza aver premuto il tasto SALVA perderete tutti i dati immessi.

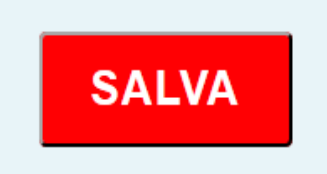

Alcuni moduli, quelli del piano finanziario, sono dotati di un pulsante che calcola i totali delle cifre che inserirete nelle tabelle. ATTENZIONE: il pulsante 'CALCOLA' non salva i dati, per cui è necessario sempre premere il pulsante SALVA prima di uscire dal modulo.

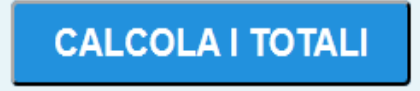

Per uscire dalla compilazione della domanda bisogna cliccare sulla voce 'Home' che vi riporterà nella home page del sistema. Si rimanda per la corretta compilazione dei vari moduli necessari alla Guida alla compilazione che troverete sul sito.

### <span id="page-9-0"></span>Controllo Sessione

Nella parte alta dello schermo sulla destra troverete questo piccolo riquadro:

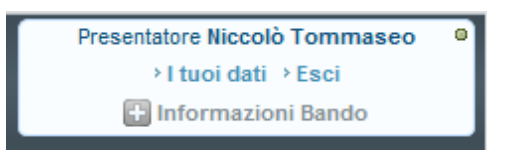

Il riquadro riporta diverse informazioni:

-livello del vostro account (in questo caso Presentatore)

-nome e cognome (in questo caso Test Test)

-un link alla pagina di modifica dei dati dell'account → I tuoi dati

-il link per il logout dal sistema o disconnessione  $\rightarrow$  Esci

-il link a scomparsa **informazioni bando** al cui click compaiono alcune informazioni come: la data di chiusura del bando, quanti giorni mancano e il link alla pagina relativa al bando sul sito di sviluppo toscana spa

-un'icona che segnala lo stato della connessione al sistema: quando il pallino è verde significa che la connessione al sistema è attiva, quando diventa rosso significa che la connessione è scaduta e dovrete effettuare di nuovo l'accesso al sistema (una misura di sicurezza)

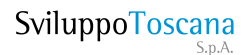

### <span id="page-10-0"></span>Sintesi dati inseriti

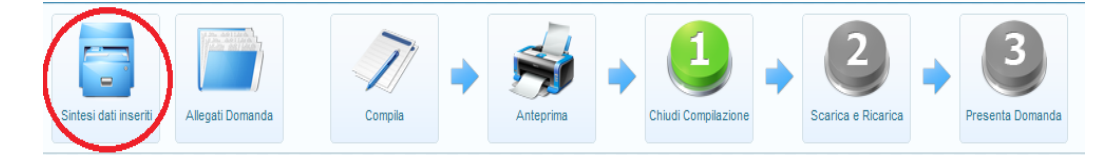

Il primo pulsante del pannello di controllo che troverete nella home page consente di accedere alla pagina che riepiloga tutti i dati da voi inseriti nella piattaforma, l'aspetto e la funzionalità della pagina cambia se la vostra utenza è capofila del progetto oppure è un partner del progetto.

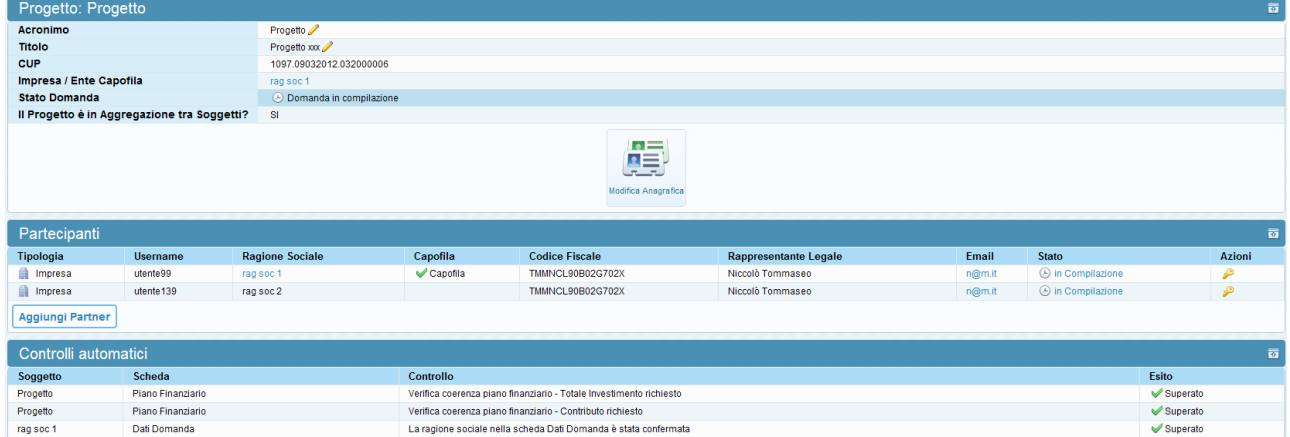

#### Vista Capofila

Nella parte alta della pagina potrete modificare il nome del progetto e accedere alla modifica dei dati anagrafici qualora non fossero corretti.

Nella tabella 'partecipanti' potrete visualizzare i vostri partner e aggiungerne altri cliccando sul pulsante 'aggiungi partner'. Per aggiungere un nuovo partner è necessaria la compilazione di questo modulo:

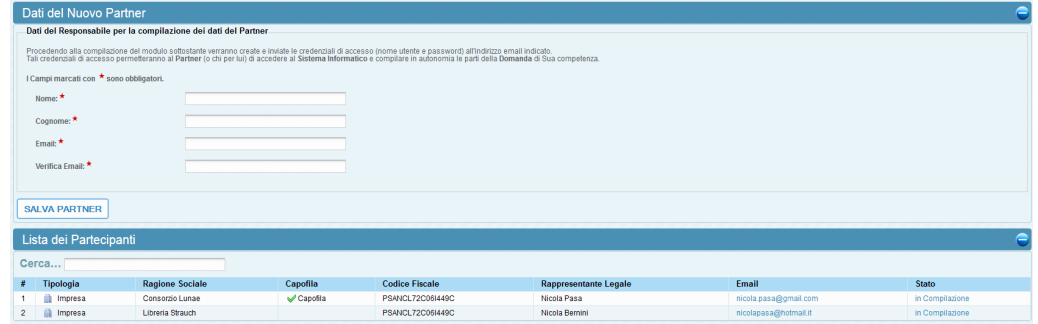

**Nota bene:** dovete inserire l'email corretta del vostro partner necessaria ai fini del corretto invio dei dati di attivazione account.

SviluppoToscana

Il vostro partner nel progetto riceverà un'email con le credenziali d'accesso alla piattaforma.

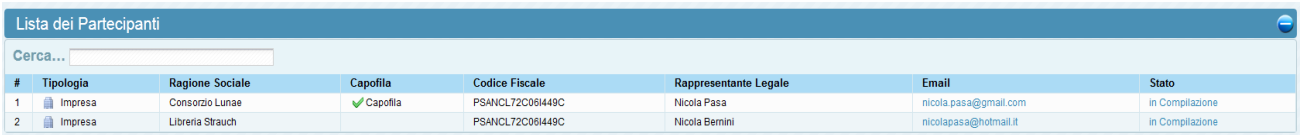

Quando la sua utenza sarà attiva lo vedrete comparire nella tabella Partecipanti.

Nella tabella **Controlli automatici** potrete verificare se avete inserito tutti i dati necessari alla

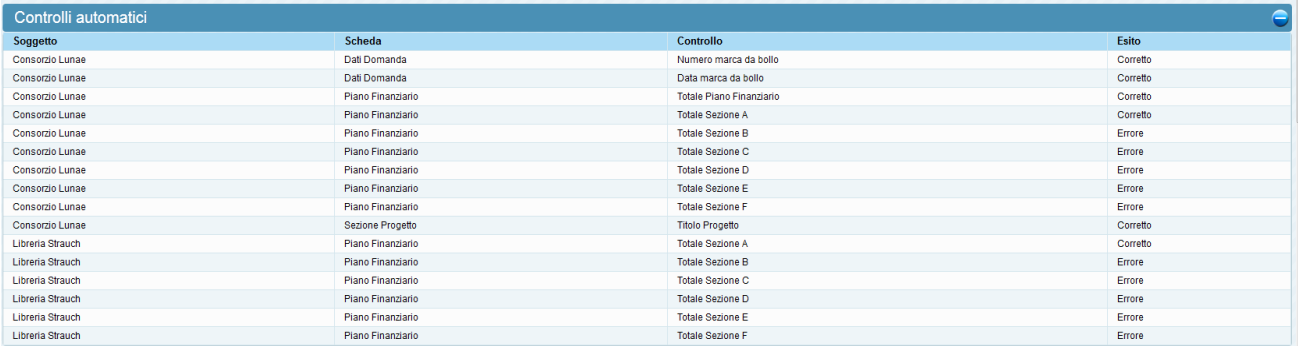

compilazione del bando compresi i moduli della domanda.

La tabella successiva elenca i documenti generati dal sistema quando si chiude la compilazione,

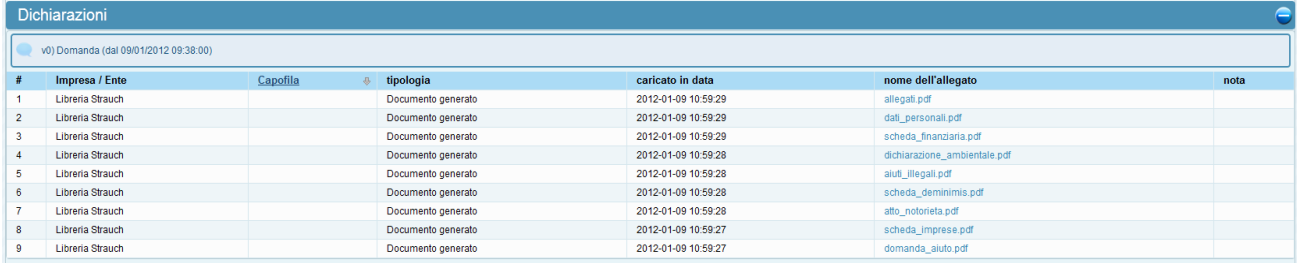

potrete vedere anche i documenti generati dai vostri partner oltre ovviamente ai vostri.

Infine l'ultima tabella riepiloga tutti i file che voi e i vostri partner avete allegato alla domanda.

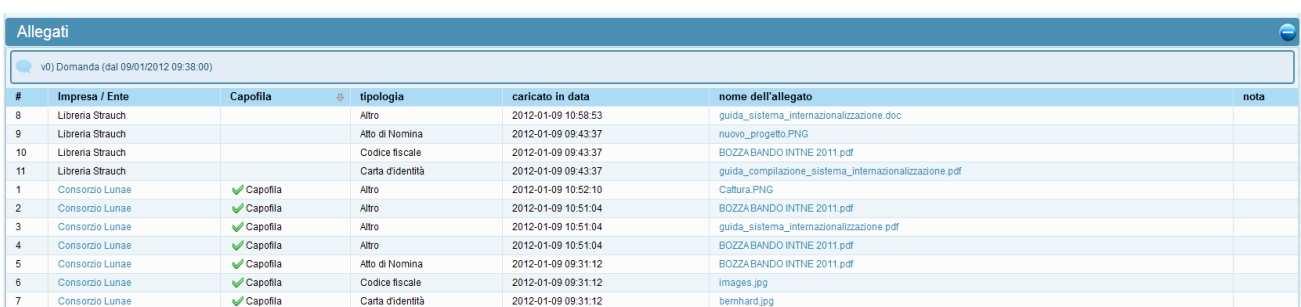

**Nota bene:** la colonna della tabella allegati 'nota' serve agli istruttori per annotare informazioni all'utente.

SviluppoToscana  $S.n.A$ 

#### Vista Partner

Le differenze funzionali tra le pagine in modalità 'capofila' e modalità 'partner' consistono nell'impossibilità di modificare il nome del progetto, di aggiungere nuovi partner, vedere i documenti generati dagli altri partner del progetto e i loro allegati. Il partner può altresì modificare i suoi dati anagrafici, vedere tutti i suoi allegati e i suoi documenti generati.

## <span id="page-13-0"></span>Chiusura della domanda

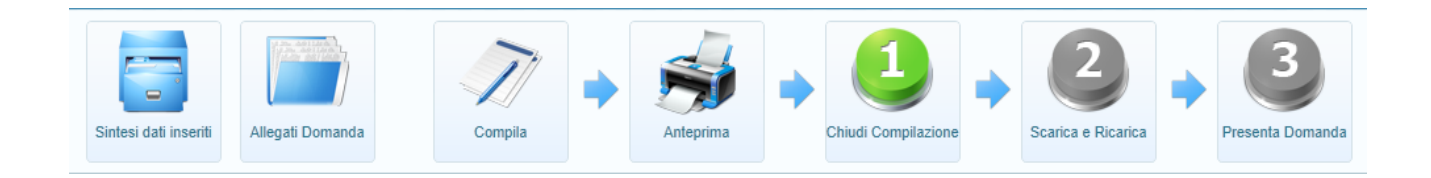

Per chiudere la compilazione della domanda, operazione necessaria alla generazione dei documenti in pdf da firmare digitalmente, premere il pulsante 1. Verrete guidati attraverso dei passaggi che vi invitano a verificare che abbiate compilato la domanda interamente prima di chiuderla, poiché una volta chiusa non potrete più modificarla.

 **Nota bene:** il capofila può chiudere la compilazione solo dopo che i partner l'hanno chiusa. I partner devono controllare con attenzione i dati inseriti e se vi sono errori nella tabella 'Controlli automatici', nel caso sia tutto corretto possono procedere alla chiusura della compilazione.

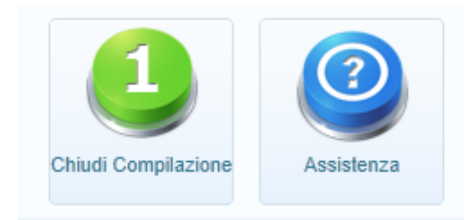

Una volta che avrete concluso la compilazione il pannello di controllo apparirà così:

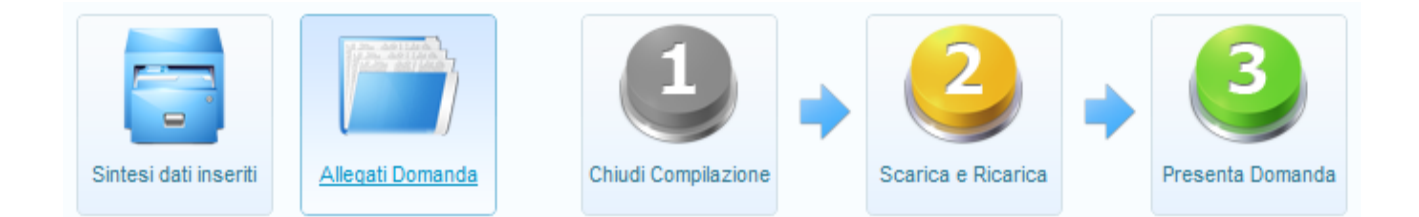

Siete alla seconda fase della presentazione della domanda. Cliccando sul pulsante 2 (Scarica e Ricarica) accederete alla pagina Allegati dove dovete compiere due azioni fondamentali ai fini del completamento della presentazione:

-scaricare i documenti in pdf generati dal sistema a seguito della compilazione dei vari moduli che avete effettuato

-ricaricare questi documenti dopo averli firmati digitalmente

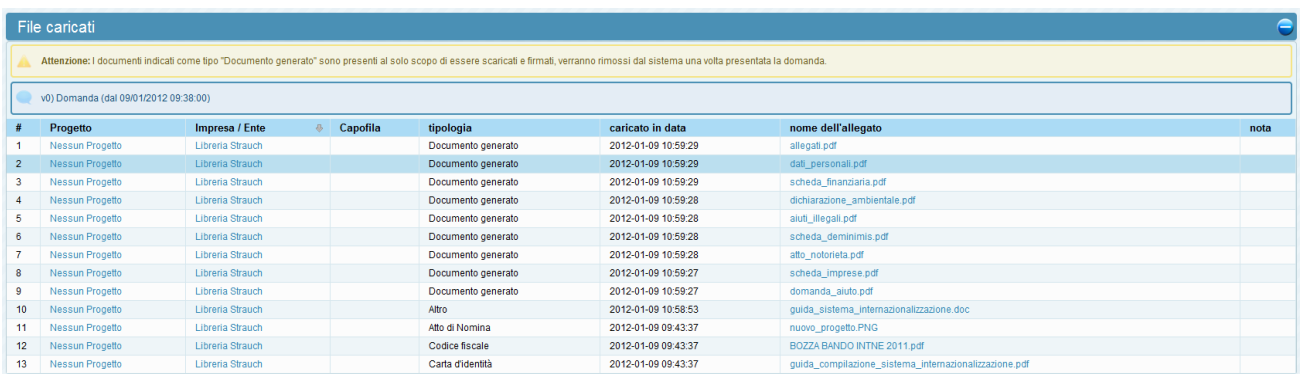

Noterete gli allegati da scaricare con tipologia **Documento generato**.

Una volta salvati sul vostro pc questi documenti vanno **Firmati Digitalmente** e vanno ricaricati sul sistema con l'apposito bottone **Sfoglia**; selezionato il File firmato si dovrà cliccare su **Carica** (si raccomanda di

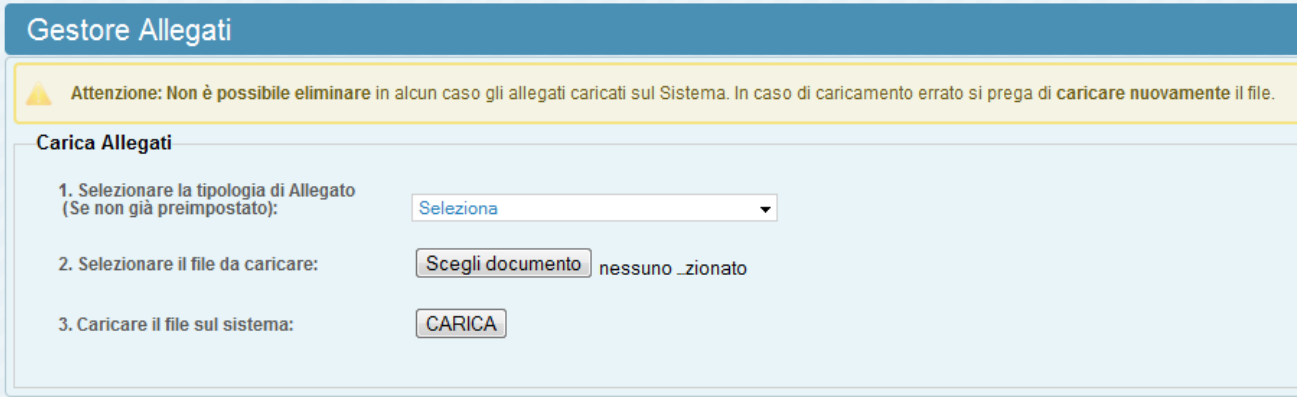

effettuare un upload per volta; i file vanno caricati con tipologia: **Domanda firmata**).

I documenti firmati che caricherete appariranno in coda alla tabella. Quando avrete terminato di caricare i documenti ed esservi assicurati che i documenti generati combacino con i documenti firmati tornate alla home page.

**NOTA BENE:** controllare sempre che i PDF firmati ricaricati siano identici ai PDF generati dal sistema, in caso di errore la domanda non sarà evasa.

#### **NOTA sulla Firma Digitale:**

I legali rappresentanti dei richiedenti dovranno verificare il possesso dei certificati digitali necessari alla firma digitale, non è possibile in alcun modo inviare documentazione cartacea.

#### **Fase di Chiusura della Domanda**

Dopo aver scaricato i propri documenti generati dal sistema e dopo averli firmati digitalmente e ricaricati nella piattaforma, sarà necessario procedere alla chiusura finale della domanda premendo sul pulsante: **Presenta Domanda**.

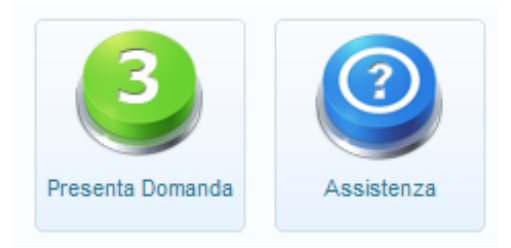

E' importante ricordare di salvare tutti i documenti nel proprio pc e procedere alla loro visualizzazione dopo il salvataggio prima di chiudere la presentazione.

Una volta terminata la presentazione l'Utente riceverà una e-mail che gli segnalerà l'avvenuta chiusura, nella e-mail viene indicato anche il proprio Codice Unico di Progetto CUP.

 **Nota bene:** il capofila può presentare la domanda solo quando i partner l'hanno presentata.

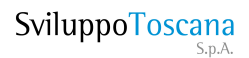

<span id="page-16-0"></span>Riferimenti

**Indirizzo web sistema gestionale:**

**https://sviluppo.toscana.it/bando13c/2012**

**Supporto tecnico:**

#### **E-mail:**

#### **supporto13c@sviluppo.toscana.it**

**Assistenza sui contenuti:**

### **E-mail:**

#### **assistenza13c@sviluppo.toscana.it**

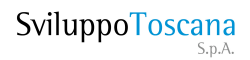

## <span id="page-17-0"></span>Requisiti minimi

I seguenti requisiti sono essenziali per il completo e corretto funzionamento della piattaforma: Uno tra i **Browser** presenti nella lista nella versione indicata o superiore: Mozilla Firefox 3.5 Internet Explorer 8.0 Opera 10.0 Safari 4 Oltre a questo devono essere attivate e strettamente necessarie le seguenti Opzioni Internet: Accettazione dei Cookies Javascript Abilitati